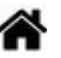

# **Installer et maintenir une distribution Raspberry Pi OS**

[Mise à jour le 12/8/2022]

- **Sources sur raspberry Pi.org**
	- [Sommaire de la documentation](https://www.raspberrypi.org/documentation/)
	- [Raspberry Pi OS](https://www.raspberrypi.org/documentation/raspbian/)

## **1. Installation (utilisateur débutant)**

- **Sources**
	- 1. [Créer une carte SD depuis Windows, Mac ou Linux avec Raspberry Pi Imager.](https://raspberry-pi.fr/creer-carte-sd-windows-mac-linux-raspberry-pi-imager/)
	- 2. [Créer un compte utilisateur et un mot de passe par défaut pour le Raspberry Pi.](https://raspberry-pi.fr/creer-utilisateur-mot-passe-raspberry-pi/)

La fondation Raspberry a développé un outil qui permet de télécharger et installer l'image du système sur la carte micro-SD de destination en **3 étapes**.

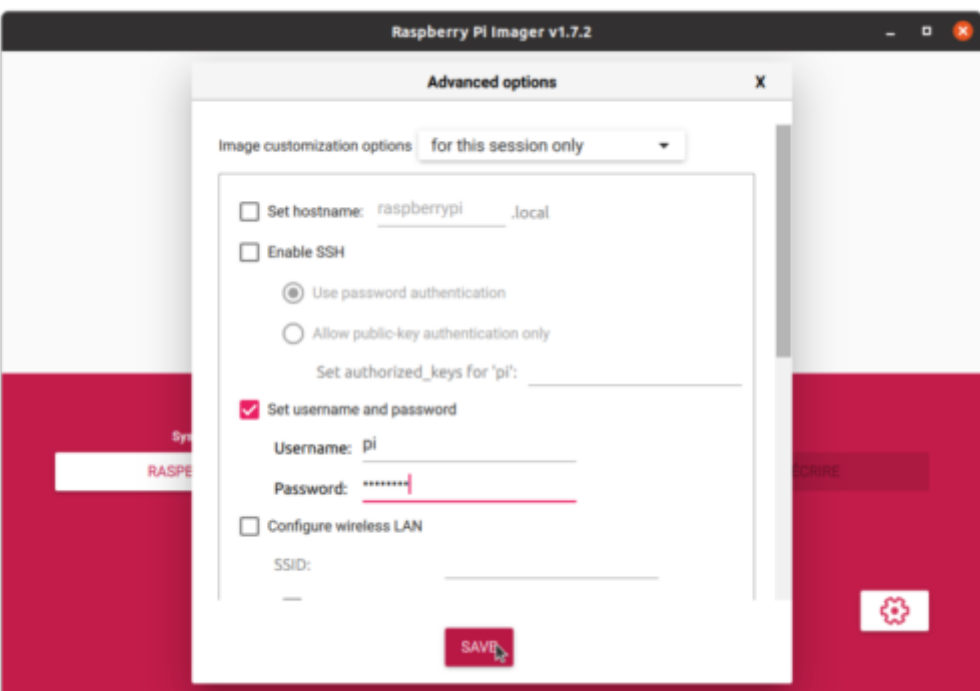

Télécharger l'application **[Raspberry Pi imageur](https://www.raspberrypi.org/software/)** qui convient à votre environnement : Windows, macOS ou Linux (Ubuntu uniquement) et l'installer sur le PC puis suivre les indications données sur les pages [Créer une carte SD depuis Windows, Mac ou Linux avec Raspberry Pi Imager.](https://raspberry-pi.fr/creer-carte-sd-windows-mac-linux-raspberry-pi-imager/)

En avril 2022 la fondation Raspberry Pi a annoncé que pour des raisons de sécurité, le compte utilisateur pi et le mot de passe raspberry qui étaient jusqu'à présent définis par défaut lors de l'installation d'un Raspberry Pi avec Raspberry Pi OS seraient désormais désactivés.

#### **STOP**

En cliquant sur l'icône outil, on accède à la fenêtre des options avancées, laquelle permet de choisir d'activer ou non [un serveur SSH](https://raspberry-pi.fr/activer-ssh/), de [configurer un réseau Wi-Fi](https://raspberry-pi.fr/connecter-wifi-raspberry-pi-3/), et de créer un [compte](https://raspberry-pi.fr/creer-utilisateur-mot-passe-raspberry-pi/) [utilisateur et un mot de passe par défaut](https://raspberry-pi.fr/creer-utilisateur-mot-passe-raspberry-pi/)

.</callout>

## **2. Installation d'une distribution Lite (utilisateur avancé)**

**Source** : [Configurer votre Raspberry Pi \(ligne de commande\)](https://www.raspberrypi.org/documentation/configuration/)

Les indications données dans ce paragraphe sont destinées à être entrées dans un **terminal** sur le Raspberry Pi (distribution avec bureau) ou dans une **console** sur un PC connecté en [SSH](https://webge.fr/dokuwiki/doku.php?id=raspberrypi:linux:connection) (distribution avec ou sans bureau.

#### **2.1 Connaître la version du SE**

Pour connaître la version du système d'exploitation, entrer :

#### [\\*.bash](https://webge.fr/dokuwiki/doku.php?do=export_code&id=raspberrypi:linux:installation&codeblock=0)

**cat** /etc/os-release

#### Exemple

#### [\\*.bash](https://webge.fr/dokuwiki/doku.php?do=export_code&id=raspberrypi:linux:installation&codeblock=1)

```
pi@Rpi4Bp6:~ $ cat /etc/os-release
PRETTY NAME="Raspbian GNU/Linux 11 (bullseye)"
NAME="Raspbian GNU/Linux"
VERSION_ID="11"
VERSION="11 (bullseye)"
VERSION_CODENAME=bullseye
ID=raspbian
ID_LIKE=debian
HOME_URL="http://www.raspbian.org/"
SUPPORT_URL="http://www.raspbian.org/RaspbianForums"
BUG REPORT URL="http://www.raspbian.org/RaspbianBugs"
```
### **2.2 Réglage les paramètres avec raspi-config**

**Source** : [raspi-config](https://www.raspberrypi.org/documentation/configuration/raspi-config.md)

Entrer la commande ci-dessous pour accéder aux paramètres de configuration.

#### [\\*.bash](https://webge.fr/dokuwiki/doku.php?do=export_code&id=raspberrypi:linux:installation&codeblock=2)

#### **sudo** raspi-config

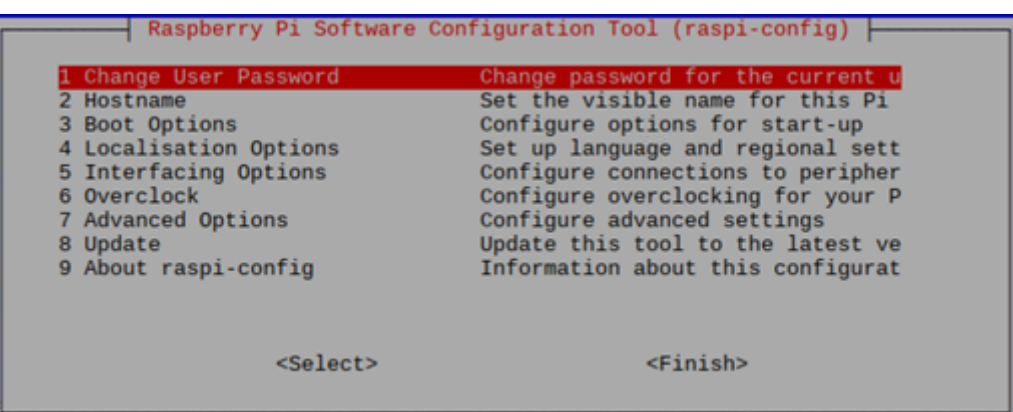

#### **2.3 Créer un compte utilisateur après la création de la carte SD**

#### **STOP**

En avril 2022 la fondation Raspberry Pi a annoncé que pour des raisons de sécurité, le compte utilisateur pi et le mot de passe raspberry qui étaient jusqu'à présent définis par défaut lors de l'installation d'un Raspberry Pi avec Raspberry Pi OS seraient désormais désactivés. Voir la page [Créer un compte utilisateur et un mot de passe par défaut](https://raspberry-pi.fr/creer-utilisateur-mot-passe-raspberry-pi/).

#### **2.4 Mise à jour**

**source** : [raspberrypi.org](https://www.raspberrypi.org/documentation/raspbian/updating.md)

#### [\\*.bash](https://webge.fr/dokuwiki/doku.php?do=export_code&id=raspberrypi:linux:installation&codeblock=3)

```
# Mise à jour des paquets installés
sudo apt update # mise à jour de la liste des paquets
df -h # vérification de la place disponible
sudo apt clean # libérer éventuellement de la place !
sudo apt full-upgrade # mise à niveau des paquets et de toutes les
dépendances
```

```
 # à préférer à upgrade qui ne gère pas les
dépendances
# ou
sudo apt update && sudo apt full-upgrade -y # en une seule étape avec
confirmation
# Mise à jour du noyau et du firmware
sud apt dist-upgrade # mise à jour de la distribution (A utiliser avec
précaution)
```
#### **2.5 Arrêt ou reboot**

#### [\\*.bash](https://webge.fr/dokuwiki/doku.php?do=export_code&id=raspberrypi:linux:installation&codeblock=4)

```
# Arrêt
sudo poweroff # Arrêt immédiat équivalent à sudo shutdown now
sudo shutdown –h 22:00 # Arrêt programmé à 22h00
sudo shutdown -c # Annulation de l'heure d'arrêt
#sudo reboot
sudo reboot # relance le Rpi
```
#### **2.5 EEPROM de démarrage du Raspberry Pi 4**

- **Source**
	- [Documentation sur raspberripi.org](https://www.raspberrypi.org/documentation/hardware/raspberrypi/booteeprom.md)

### **3. Installer Raspberry Pi OS sur un SSD ou une clé USB**

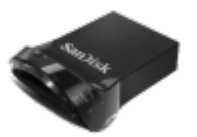

**Source** : [Documentation Raspberry Pi](https://www.raspberrypi.com/documentation/computers/raspberry-pi.html#raspberry-pi-4-boot-eeprom)

Il est préférable d'installer Raspberry pi OS sur une **clé USB** ou un **SSD** (**munis d'une alimentation**) plutôt que sur une carte SD, surtout lorsque l'on souhaite l'utiliser régulièrement. En effet, les cartes SD supportent très mal les opérations d'écritures et finissent par rendre l'âme…

**Matériel testé**

**Clé USB 3.1** [SanDisk Ultra Fit](https://www.westerndigital.com/fr-ca/products/usb-flash-drives/sandisk-ultra-fit-usb-3-1#SDCZ430-016G-G46) **64GB** (**130MB/s**)

## **A partir de la version 11 de l'OS (bullseye 11/2021)**

- **Transférer** le contenu de la carte SD sur une clé USB avec l'outil SD Card Copier situé dans Accessoires sur le Pi
- **Etendre** la partition du disque avec **raspi-config** (Advanced Options → Expand Filesystem)

## **4. Mettre à jour Raspberry Pi OS vers sa dernière version**

**Source** : site [Raspberry Pi](https://www.raspberrypi.com/documentation/computers/os.html)

## **4.1 Vérifier la version de Raspberry Pi OS**

### [.bash](https://webge.fr/dokuwiki/doku.php?do=export_code&id=raspberrypi:linux:installation&codeblock=5)

**cat** /etc/os-release

## Exemple

```
pi@pi:~ $ cat /etc/os-release
PRETTY_NAME="Debian GNU/Linux 11 (bullseye)"
NAME="Debian GNU/Linux"
VERSION ID="11"
VERSION="11 (bullseye)"
VERSION_CODENAME=bullseye
ID=debian
HOME_URL="https://www.debian.org/"
SUPPORT_URL="https://www.debian.org/support"
BUG_REPORT_URL="https://bugs.debian.org/"
```
## **4.2 Mise à jour**

La migration d'une version à l'autre est possible, mais sans garantie. Le site Raspberry pi recommande fortement de refaire une installation complète et de réinstaller ses applications.(11/2021)

From: <https://webge.fr/dokuwiki/> - **WEBGE Wikis**

Permanent link: **<https://webge.fr/dokuwiki/doku.php?id=raspberrypi:linux:installation&rev=1660286523>**

Last update: **2022/08/12 08:42**

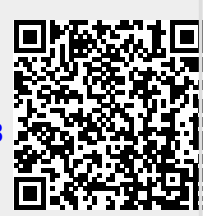